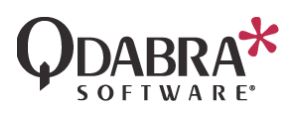

# **How to Query Non-Default Properties** in GetUserProfileByName

■ 5/15/2020

#### Overview

Originally, the GetUserProfileByName command queried user data from the user profile store. This required tenant-scoped permissions and caused additional approval process in the Admin center when installing the FormsViewer App.

To simplify the installation, starting with **FormsViewer v4.2.0**, this command will have the option of querying user information from each respective site's Site Users List, using the parameter */source=siteusers*.

**In the next major release, we will make this the default behavior, with the option of using the legacy implementation with the parameter** */source=profiles***.**

The observable behavior of GetUserProfileByName's new query functionality should not be very different from its previous functionality, but the Site Users List only exposes a limited set of user values by default. If you need to query other profile values, you will need to carry out one of the options listed below.

Of particular note is the Manager property, which was previously included by default in the GetUserProfileByName results. If your form makes use of the Manager property, please carry out one of the options below.

### Query non-default properties in GetUserProfileByName

Use the /properties= parameter to indicate which non-default properties you want to query: /properties=JobTitle,Created

In general, you will also need to carry out one of the following two options to enable querying the desired properties.

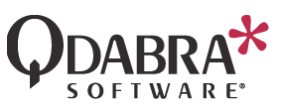

- Option 1: Enable replication on the properties (only works for certain property types):
	- o In the SharePoint Admin Center, click Classic features  $\rightarrow$  User Profiles Open  $\rightarrow$  Manage User Properties
	- o Find the property that you want to replicate to the Site Users List, click that property name, then Edit
	- o Under the Policy Settings section, check the **Replicable** checkbox. Note that this requires unchecking the **User can override** checkbox if it is checked.
	- o Click OK.
	- o **Note**: It may take up to 24 hours for the properties to replicate to the Site Users List.
- Option 2 (legacy approach): Use the /source=profiles parameter
	- o You can use the /source=profiles parameter in the GetUserProfileByName command to have it query user data from the user profile store.
	- o **Note**: Querying from the user profile store requires FormsViewer to have extra permissions, but if you installed FormsViewer prior to version 4.2, your FormsViewer installation likely has these permissions already. If you have trouble with this approach, please contact [Qdabra Support.](mailto:support@qdabra.com)

## Add Profile Query Read Permissions

If you have replicated the properties using Option 1 above, but your form is still not returning the property when using GetUserProfileByName, you may need to switch to Option 2 (/source=profiles) and grant additional permissions for the App. Follow these steps:

- 1. Open the appinv page in SharePoint (you need to be an admin to access this) [https://TENANTNAME-admin.sharepoint.com/\\_layouts/15/appinv.aspx](https://tenantname-admin.sharepoint.com/_layouts/15/appinv.aspx)
- 2. Enter the ClientId in the AppId field and click Lookup. The Client Ids are provided below. This should bring up the FormsViewer details – Title, App Domain, Redirect URL.
	- **FV Prod US Client Id**: 8f4c4233-38d7-4bfa-aa22-e2b202094426
	- **FV Europe Client Id**: 4c0aa321-c583-4ca9-aa9c-22e62d0924da

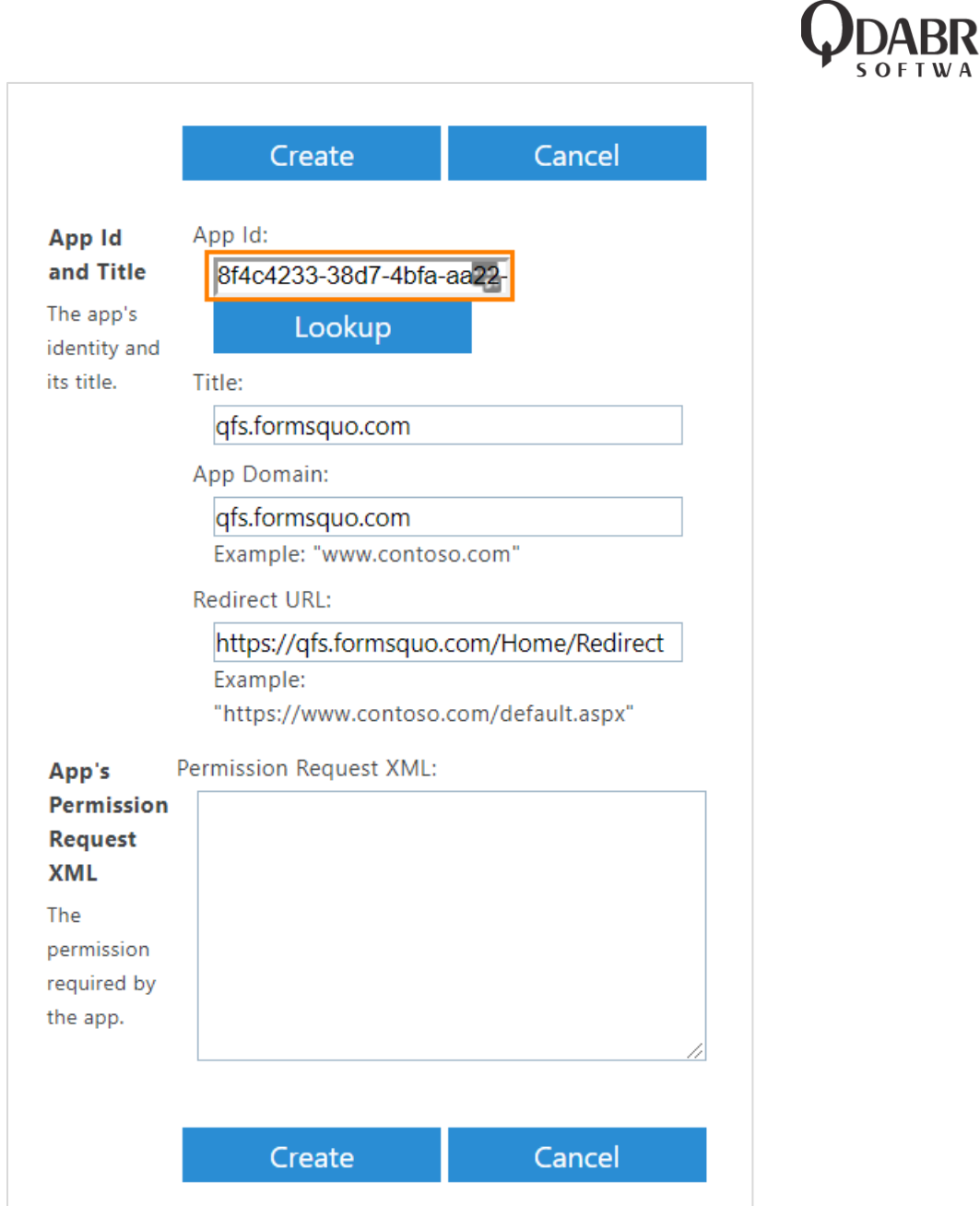

3. Enter the XML below in the App's Permission Request XML box:

```
<AppPermissionRequests AllowAppOnlyPolicy="true">
     <AppPermissionRequest Scope="http://sharepoint/content/sitecollection" 
Right="Manage" />
     <AppPermissionRequest Scope="http://sharepoint/social/tenant" Right="Read" />
   </AppPermissionRequests>
```
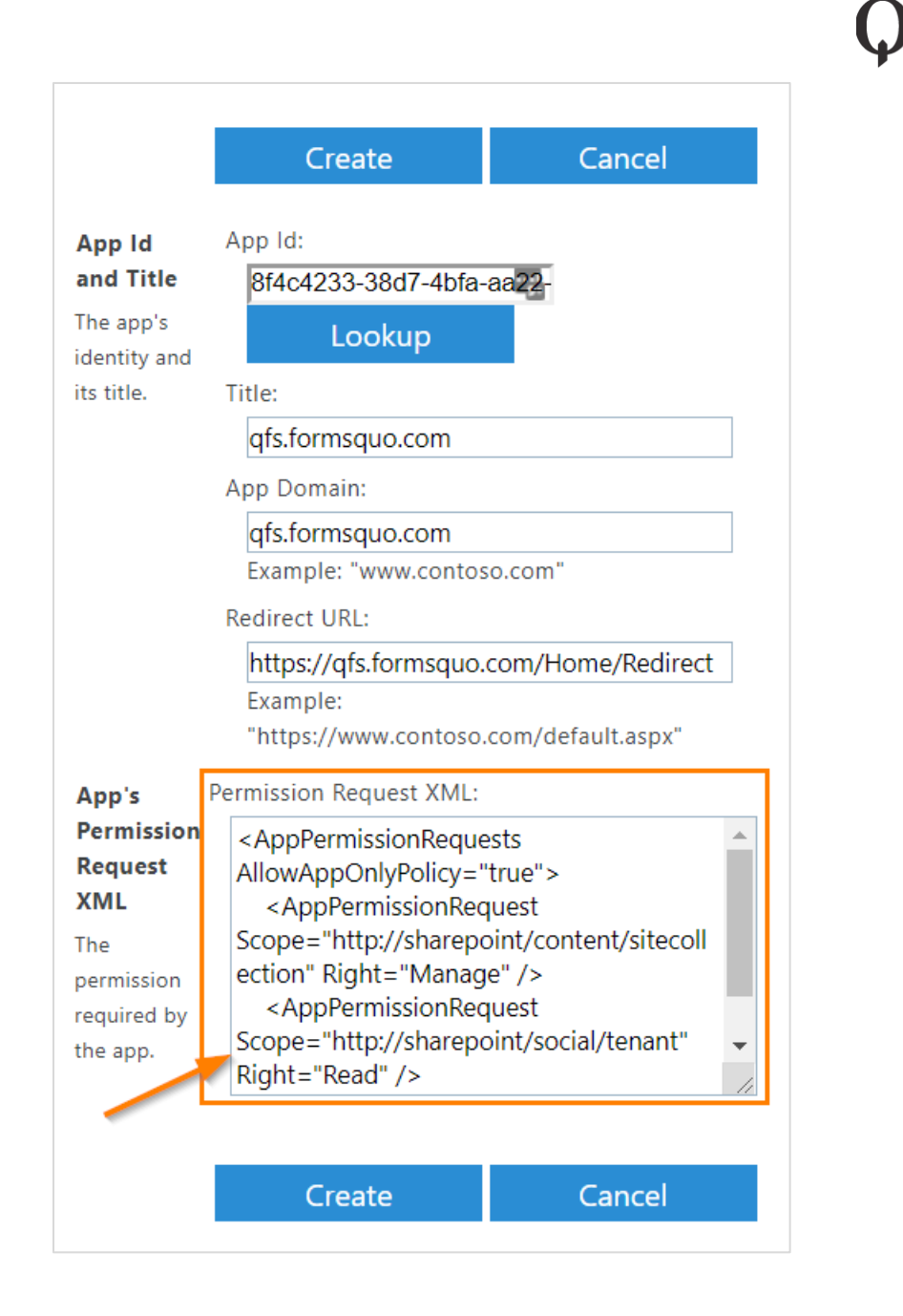

- 4. Click Create.
- 5. Click Trust It.
- 6. Modify your form to use /source=profiles and re-upload to FormsViewer. The form should now be able to query the property. If the property is non-default, make sure that the command is using the parameter /properties and specify the property name (e.g. /properties=JobTitle,Created).

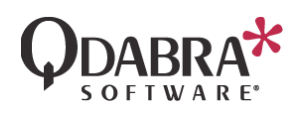

#### Contact Information

Kirkland, WA 98033

Qdabra Software **Phone**: 877.544.2389 218 Main Street, **Email**: [Support@Qdabra.com](mailto:Support@Qdabra.com) Suite 731, **Website:** [http://www.qdabra.com](http://www.qdabra.com/) **Community:** [http://www.infopathdev.com](http://www.infopathdev.com/)